# Cron Jobs

This document is for a previous release of cPanel & WHM. To view our latest documentation, visit our Ho me page.

### **For cPanel & WHM 11.48**

(Home >> Advanced >> Cron Jobs) **[Overview](#page-0-0)** [Add a cron email](#page-0-1) [Add a cron job](#page-0-2) [View existing cron jobs](#page-1-0) [Edit a cron job](#page-1-1) [Delete a cron job](#page-1-2)

### <span id="page-0-0"></span>**Overview**

Cron jobs are scheduled tasks that the system runs at predefined times or intervals. Typically, a cron job contains a series of simple tasks that the system runs from a script file.

#### **Note:**

Exercise caution when you schedule cron jobs. If you schedule them to run too often, they may degrade your server's performance.

# <span id="page-0-1"></span>**Add a cron email**

The Cron Email section of the interface allows you to enter an email address for the system to send notifications when your cron jobs run. To set an email address, perform the following steps:

- 1. In the Email text box, enter the email address at which you wish to receive the notifications.
- 2. Click Update Email.

# <span id="page-0-2"></span>**Add a cron job**

To create a cron job, perform the following steps:

- 1. Select the interval at which you wish to run the cron job from the appropriate menus, or enter the values in the text boxes.
	- Common Settings This menu allows you to select a commonly-used interval. The system will configure the appropriate settings in the Minute, Hour, Day, Month, and Weekday text boxes for you.

#### **Note:**

If the wildcard characters (\*) and intervals confuse you, this menu is an excellent way to learn how to configure the other fields.

- Minute Use this menu to select the number of minutes between each time the cron job runs, or the minute of each hour on which you wish to run the cron job.
- Hour Use this menu to select the number of hours between each time the cron job runs, or the hour of each day on which you wish to run the cron job.
- Day Use this menu to select the number of days between each time the cron job runs, or the day of the month on which you wish to run the cron job.
- Month Use this menu to select the number of months between each time the cron job runs, or the month of the year in which you wish to run the cron job.
- Weekday Use this menu to select the days of the week on which you wish to run the cron job.
- 2. In the Command text box, enter the command that you wish the system to run.

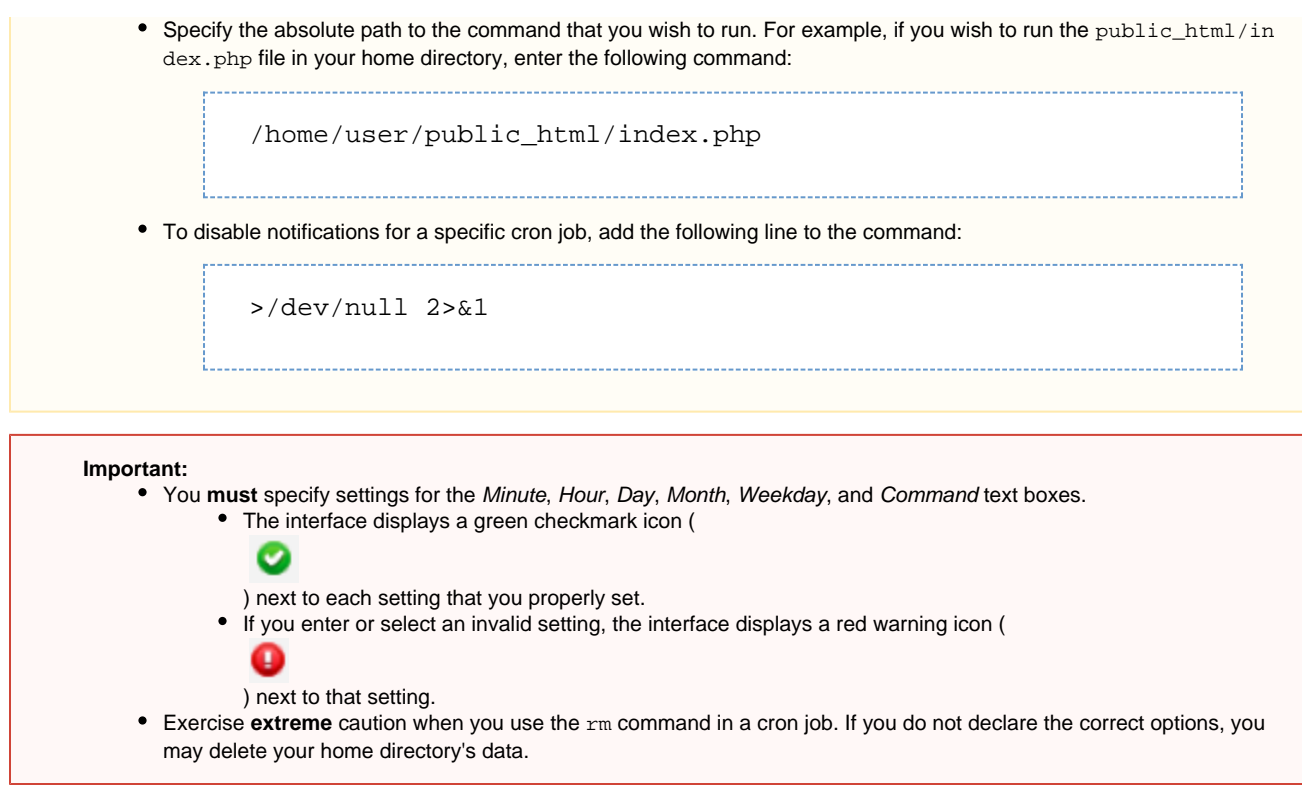

3. Click Add New Cron Job.

# <span id="page-1-0"></span>**View existing cron jobs**

The Current Cron Jobs table displays your existing cron jobs.

## <span id="page-1-1"></span>**Edit a cron job**

To edit a cron job, perform the following steps:

- 1. Locate the cron job that you wish to edit and click Edit.
- 2. Edit the settings that you wish to change and click Edit Line.

### <span id="page-1-2"></span>**Delete a cron job**

To delete a cron job, perform the following steps:

- 1. Click Delete next to the cron job that you wish to delete.
- 2. Click Delete.